# **BAB V**

# **IMPLEMENTASI DAN PENGUJIAN SISTEM**

#### **5.1 HASIL IMPLEMENTASI**

Setelah penulis melakukan tahap perancangan selanjutnya yang dilakukan adalah tahap implementasi. Implementasi yang dimaksud adalah proses menterjemahkan rancangan menjadi sebuah program aplikasi. Adapun hasil implementasinya adalah sebagai berikut :

### **5.1.1 Implementasi Tampilan** *Output*

Implementasi tampilan *output* merupakan tampilan dari keluaran pada Puskesmas Kasang Pudak yang telah dirancang. Berikut adalah tampilan output dari sistem yang telah dirancang :

## 1. Implementasi Halaman Data Dokter

Halaman data dokter merupakan halaman yang digunakan admin untuk mengelola data dokter seperti menambah, mengubah dan menghapus data mobil. Implementasi rancangan halaman data dokter merupakan hasil rancangan pada gambar 4.28. Seperti yang terlihat pada gambar 5.1.

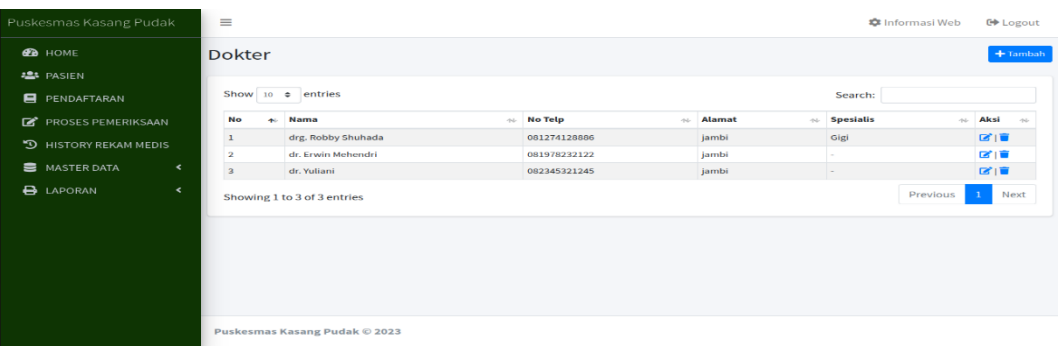

## **Gambar 5.1 Implementasi Halaman Data Dokter**

2. Implementasi Halaman Data Pasien

Halaman data pasien merupakan halaman yang digunakan admin untuk mengelola data pasien seperti menambah, mengubah dan menghapus leasing. Implementasi halaman data pasien merupakan hasil rancangan pada gambar 4.29. Adapun hasilnya dapat dilihat pada gambar 5.2.

| Puskesmas Kasang Pudak                       | Ξ                                         |                |                               |                                  |                                |                            | <b>C</b> Informasi Web       | <b>□</b> Logout                       |
|----------------------------------------------|-------------------------------------------|----------------|-------------------------------|----------------------------------|--------------------------------|----------------------------|------------------------------|---------------------------------------|
| <b>B</b> HOME                                |                                           | Pasien         |                               |                                  |                                |                            |                              | $+$ Tambah                            |
| · PASIEN<br>PENDAFTARAN                      |                                           | Show           | $10 \div$ entries             |                                  |                                |                            | Search:                      |                                       |
| PROSES PEMERIKSAAN<br>図                      |                                           | <b>No</b><br>札 | <b>No Identitas</b><br>$\sim$ | <b>Nama</b><br>$\gamma_{\rm bb}$ | <b>Jenis Kelamin</b><br>$\sim$ | <b>No Telp</b><br>心        | Alamat<br>$\gamma\psi$       | Aksi<br>$\gamma_{\rm b}$              |
| D<br><b>HISTORY REKAM MEDIS</b>              | $\mathbf{1}$                              |                | 097845637                     | nurhayati                        | P                              | 086784593788               | kasang pudak                 | 図目                                    |
| €<br>MASTER DATA<br>$\overline{\phantom{a}}$ | $\overline{2}$<br>$\overline{\mathbf{3}}$ |                | 784642908<br>568903647        | yufrizal<br>hartono              | L<br>L                         | 08768903598<br>08537856489 | kasang pudak<br>kasang pudak | 図面<br>図目                              |
| ₿.<br>LAPORAN<br>$\overline{\phantom{a}}$    | 4                                         |                | 7790367488                    | mustakim                         | L                              | 081256789345               | kasang pudak                 | $\mathbf{Z}$ is a set of $\mathbf{Z}$ |
|                                              | 5                                         |                | 9097923678                    | herfizah                         | P                              | 085346127890               | kasang pudak                 | 図目                                    |
|                                              | 6                                         |                | 906789345678                  | marnis                           | P                              | 089678906534               | kasang pudak                 | ■■■                                   |
|                                              | $\overline{7}$                            |                | 097864367850                  | dendi                            | L                              | 083890579834               | kasang pudak                 | 図盲                                    |
|                                              | 8                                         |                | 014512986587                  | afrita                           | P                              | 08967989065734             | kasang pudak                 | <b>ET</b>                             |
|                                              | 9                                         |                | 024567890345                  | asnaini                          | P                              | 081254732585               | kasang pudak                 | 図目                                    |
|                                              |                                           | 10             | 039045678911                  | anton                            | L                              | 085380907766               | kasang pudak                 | e f                                   |
|                                              |                                           |                | Showing 1 to 10 of 10 entries |                                  |                                |                            | Previous                     | Next                                  |

**Gambar 5.2 Implementasi Halaman Data Pasien**

3. Implementasi Halaman Data Pendaftaran

Halaman data pendaftaran merupakan halaman yang digunakan admin untuk mengelola data pendaftaran seperti menambah, mengubah dan menghapus leasing. Implementasi halaman data pendaftaran merupakan hasil rancangan pada gambar 4.30. Adapun hasilnya dapat dilihat pada gambar 5.3.

| Puskesmas Kasang Pudak                  | Ξ              |                                   |                                        |                            |                      |                    | <b>C</b> Informasi Web | <b>□</b> Logout |
|-----------------------------------------|----------------|-----------------------------------|----------------------------------------|----------------------------|----------------------|--------------------|------------------------|-----------------|
| <b>B</b> HOME                           | Pendaftaran    |                                   |                                        |                            |                      |                    |                        | ← Kembali       |
| <b>2:</b> PASIEN                        |                |                                   |                                        |                            |                      |                    |                        |                 |
| PENDAFTARAN                             |                | Show $10 \div$ entries<br>Search: |                                        |                            |                      |                    |                        |                 |
| $\mathbb{Z}$<br>PROSES PEMERIKSAAN      | <b>No</b>      | <b>Nama Pasien</b>                | <b>No Identitas</b><br>$\triangleleft$ | <b>Tanggal Daftar</b><br>N | <b>Keluhan</b><br>44 | <b>Dokter</b><br>心 | <b>Aksi</b>            | N               |
| ಄<br><b>HISTORY REKAM MEDIS</b>         | 1              | nurhayati                         | 097845637                              | 2023-07-11                 | sakit perut          | drg. Robby Shuhada | <b>Pendaftaran</b>     |                 |
| MASTER DATA<br>$\overline{\phantom{a}}$ | $\overline{2}$ | vufrizal                          | 784642908                              | 2023-07-11                 | muntah muntah        | drg. Robby Shuhada | <b>B</b> Pendaftaran   |                 |
| <b>B</b> LAPORAN                        | 3              | hartono                           | 568903647                              | 2023-07-11                 | asam lambung         | drg. Robby Shuhada | <b>P</b> Pendaftaran   |                 |
|                                         | 4              | mustakim                          | 7790367488                             | 2023-07-11                 | asam urat            | drg. Robby Shuhada | <b>P</b> Pendaftaran   |                 |
|                                         | 5              | herfizah                          | 9097923678                             | 2023-07-11                 | darah tinggi         | drg. Robby Shuhada | <b>P</b> endaftaran    |                 |
|                                         | 6              | marnis                            | 906789345678                           | 2023-07-11                 | korestrol            | drg. Robby Shuhada | Pendaftaran            |                 |
|                                         | 7              | dendi                             | 097864367850                           | 2023-07-11                 | darah renda          | drg. Robby Shuhada | <b>D</b> Pendaftaran   |                 |
|                                         | 8              | afrita                            | 014512986587                           | 2023-07-11                 | diabetes             | drg. Robby Shuhada | <b>B</b> Pendaftaran   |                 |
|                                         | 9              | asnaini                           | 024567890345                           | 2023-07-11                 | sakit gigi           | drg. Robby Shuhada | <b>B</b> Pendaftaran   |                 |
|                                         | 10             | anton                             | 039045678911                           | 2023-07-11                 | vertigo              | drg. Robby Shuhada | Pendaftaran            | In              |

**Gambar 5.3 Implementasi Halaman Data Pendaftaran**

4. Halaman Data Admin

Halaman data admin merupakan halaman yang digunakan oleh admin untuk mengolah data data admin seperti menambah, mengubah dan menghapus. Implementasi halaman data admin merupakan hasil rancangan pada gambar 4.31. Adapun hasilnya dapat dilihat pada gambar 5.4.

| Puskesmas Kasang Pudak                   | Ξ         |                               |                 | <b>C</b> Informasi Web | <b>□</b> Logout |
|------------------------------------------|-----------|-------------------------------|-----------------|------------------------|-----------------|
| <b>B</b> HOME                            | Admin     |                               |                 |                        | $+$ Tambah      |
| · PASIEN                                 |           |                               |                 |                        |                 |
| PENDAFTARAN                              | <b>No</b> | <b>Nama</b>                   | <b>Username</b> |                        | Aksi            |
| <b>PROSES PEMERIKSAAN</b>                | $\,1$     | Admin                         | admin           |                        | 図目              |
| <b>D</b> HISTORY REKAM MEDIS             |           |                               |                 |                        |                 |
| MASTER DATA<br>$\blacktriangleleft$      |           |                               |                 |                        |                 |
| <b>B</b> LAPORAN<br>$\blacktriangleleft$ |           |                               |                 |                        |                 |
|                                          |           |                               |                 |                        |                 |
|                                          |           |                               |                 |                        |                 |
|                                          |           |                               |                 |                        |                 |
|                                          |           |                               |                 |                        |                 |
|                                          |           |                               |                 |                        |                 |
|                                          |           | Puskesmas Kasang Pudak © 2023 |                 |                        |                 |

**Gambar 5.4 Implementasi Halaman Data Admin**

5. Implementasi Laporan Pasien

Laporan data pasien merupakan laporan keseluruhan pasien yang ada pada Puskesmas Kasang Pudak. Implementasi laporan pasien merupakan hasil rancangan pada gambar 4.32. Adapun hasilnya dapat dilihat pada gambar 5.5

| <b>LAPORAN DATA PASIEN</b> |              |           |                      |                |                         |  |  |
|----------------------------|--------------|-----------|----------------------|----------------|-------------------------|--|--|
| No                         | No Identitas | Nama      | <b>Jenis Kelamin</b> | No Telp        | Alamat                  |  |  |
| ۰                          | 097845637    | nurhayati | P                    | 086784593788   | kasang pudak            |  |  |
| 2                          | 784642908    | vutrizal  | L                    | 08768903598    | kasang pudak            |  |  |
| з                          | 568903647    | hartono   | L                    | 08537856489    | kasang pudak            |  |  |
| 4                          | 7790367488   | mustakim  | L                    | 081256789345   | kasang pudak            |  |  |
| 5                          | 9097923678   | herfizah  | P                    | 085346127890   | kasang pudak            |  |  |
| в                          | 906789345678 | marnis    | P                    | 089678906534   | kasang pudak            |  |  |
| 7                          | 097864367850 | dendi     | L                    | 083890579834   | kasang pudak            |  |  |
| 8                          | 014512986587 | afrita    | P                    | 08967989065734 | kasang pudak            |  |  |
| 9                          | 024567890345 | asnaini   | P                    | 081254732585   | kasang pudak            |  |  |
| 10                         | 039045678911 | anton     | L                    | 085380907766   | kasang pudak            |  |  |
|                            |              |           |                      | Mengetahui     | Kumpeh Ulu, 18-Jul-2023 |  |  |

**Gambar 5.5 Implementasi Laporan Pasien**

6. Implementasi Laporan Dokter

Laporan data dokter merupakan laporan keseluruhan dokter yang ada pada Puskesmas Kasang Pudak. Implementasi laporan Dokter merupakan hasil rancangan pada gambar 4.33. Adapun hasilnya dapat dilihat pada gambar 5.6.

|                    | <b>LAPORAN DATA DOKTER</b> |        |                  |
|--------------------|----------------------------|--------|------------------|
| No<br>Nama         | No Telp                    | Alamat | <b>Spesialis</b> |
| drg. Robby Shuhada | 081274128886               | iambi  | Gigi             |
| dr. Erwin Mehendri | 081978232122               | jambi  | ۰                |
| dr. Yuliani        | 082345321245               | iambi  | ٠                |
|                    |                            |        |                  |

**Gambar 5.6 Implementasi Laporan Dokter**

7. Implementasi Laporan Kartu Pasien

Laporan kartu pasien merupakan laporan hasil pemeriksaan pada Puskesmas Kasang Pudak. Implementasi laporan data pemeriksaan pasien merupakan hasil rancangan pada gambar 4.34. Adapun hasilnya dapat dilihat pada gambar 5.7.

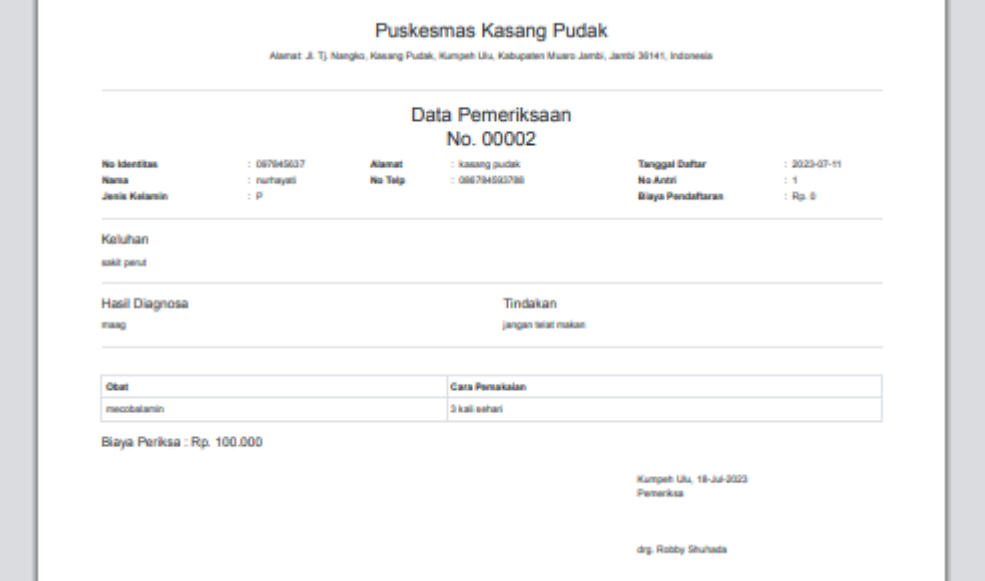

**Gambar 5.7 Implementasi Laporan Data Pemeriksaan**

### **5.1.2 Implementasi Tampilan** *Input*

Tampilan input merupakan suatu cara masukan data, dimana akan dibutuhkan dalam proses penghasilan laporan (*output*). Adapun bentuk tampilan input tersebut adalah sebagai berikut :

1. Implementasi Halaman Login Admin

Implementasi halaman login admin digunakan oleh admin untuk masuk kedalam sistem admin, pertama tama admin harus memasukan terlebih dahulu *username* dan *password* jika berhasil maka admin akan diarahkan ke halaman dashboard admin. Implementasi halaman login admin merupakan hasil rancangan pada gambar 4.35. Adapun hasilnya dapat dilihat pada Gambar 5.8

# Aplikasi Rekam Medis Kasang Pudak

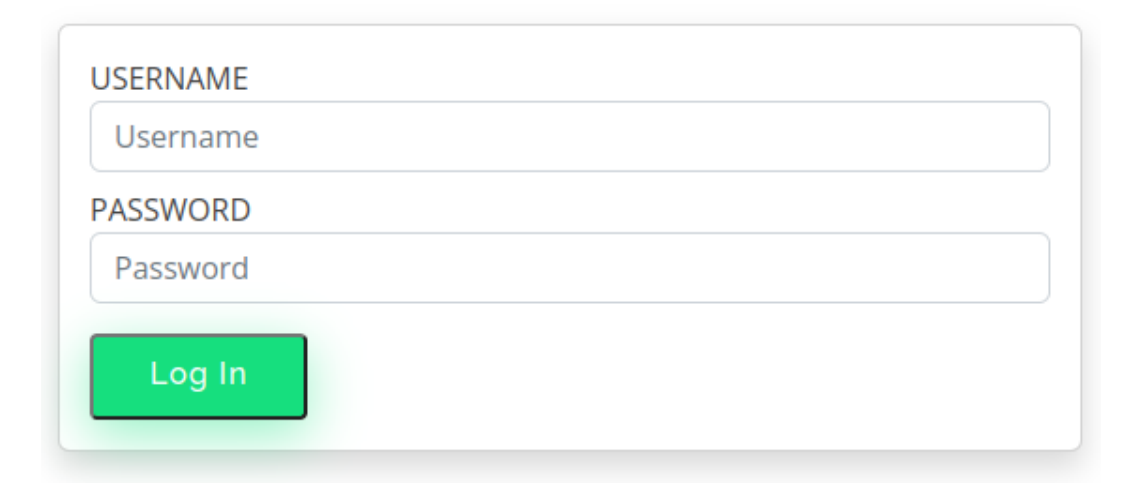

## **Gambar 5.8 Implementasi Halaman Login Admin**

2. Impelementasi Halaman Form Data Dokter

Impelementasi halaman form dokter dapat digunakan admin untuk menambahkan data data dokter. Implementasi halaman form data dokter

merupakan hasil rancangan pada gambar 4.36. Adapun hasilnya dapat dilihat pada gambar 5.9.

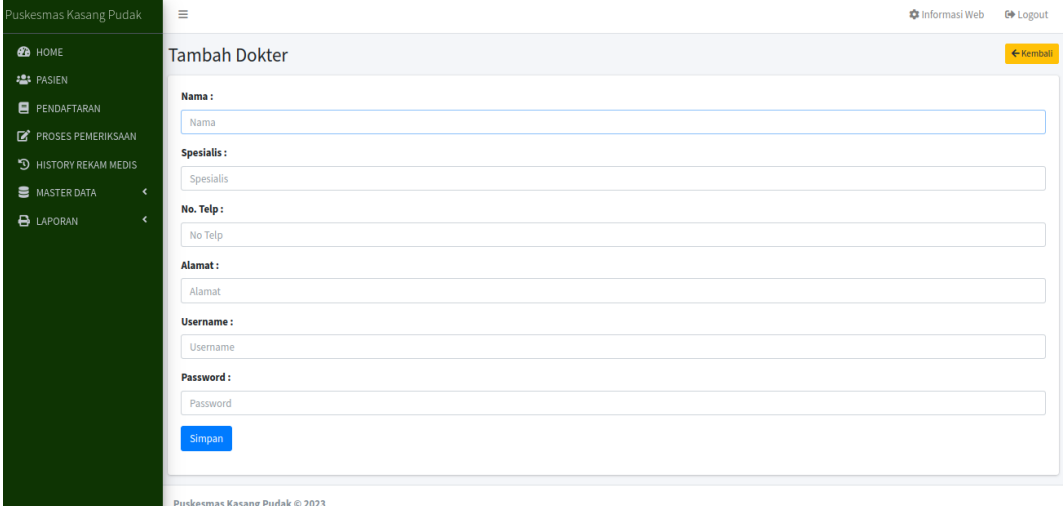

## **Gambar 5.9 Implementasi Halaman Form Data Dokter**

3. Implementasi Halaman Form Data Pasien

Tampilan halaman form data pasien merupakan tampilan form pasien yang dapat digunakan untuk menambah dan mengubah pasien. Implementasi halaman form data pasien merupakan hasil rancangan pada gambar 4.37. Adapun hasilnya dapat dilihat pada gambar 5.10

| Puskesmas Kasang Pudak                                | $\equiv$                             | the Informasi Web | <b>□ Logout</b> |
|-------------------------------------------------------|--------------------------------------|-------------------|-----------------|
| <b>B</b> HOME                                         | <b>Tambah Pasien</b>                 |                   | ← Kembali       |
| <b>2</b> PASIEN<br>PENDAFTARAN                        | Nama:<br>Nama                        |                   |                 |
| PROSES PEMERIKSAAN<br>D HISTORY REKAM MEDIS           | <b>No Identitas:</b><br>No Identitas |                   |                 |
| MASTER DATA<br>$\prec$<br><b>B</b> LAPORAN<br>$\prec$ | <b>Jenis Kelamin:</b><br>Pilih       |                   | $\checkmark$    |
|                                                       | No. Telp:                            |                   |                 |
|                                                       | No Telp<br>Alamat:                   |                   |                 |
|                                                       | Alamat<br>Simpan                     |                   |                 |
|                                                       | Puskesmas Kasang Pudak © 2023        |                   |                 |

**Gambar 5.10 Implementasi Halaman Form Data Pasien**

4. Implementasi Halaman Form Data Pendaftaran

Tampilan halaman form data pendaftaran merupakan tampilan form pasien yang dapat digunakan untuk menambah dan mengubah pendaftaran. Implementasi halaman form data pendaftaran merupakan hasil rancangan pada gambar 4.38. Adapun hasilnya dapat dilihat pada gambar 5.11.

| Puskesmas Kasang Pudak                                                                                           | Ξ                                                                                                    | <b>C</b> Informasi Web<br><b>C</b> Logout  |
|----------------------------------------------------------------------------------------------------|----------------------------------------------------------------------------------------------------|--------------------------------------------|
| <b>B</b> HOME                                                                                                    | Pendaftaran                                                                                            | + Pendaftaran Baru   9 History Pendaftaran |
| <b>25 PASIEN</b><br><b>E</b> PENDAFTARAN<br><b>PROSES PEMERIKSAAN</b>                                            | <b>Cari Pasien</b><br>Cari pasien<br>Silahakan ketikkan nama atau nomor identitas di inputan pencarian |                                            |
| <sup>5</sup> HISTORY REKAM MEDIS<br>MASTER DATA<br>$\langle$<br><b>B</b> LAPORAN<br>$\left\langle \right\rangle$ | <b>Tanggal Daftar</b><br>07/18/2023                                                                    | <b>No Antri</b>                            |
|                                                                                                    | Keluhan<br><b>Dokter</b><br>Pilih<br>$\bigoplus$ Cetak<br>Simpan                                       | $\checkmark$                               |

**Gambar 5.11 Implementasi Halaman Form Data Pendaftaran**

5. Implementasi Halaman Form Data Pemeriksaan

Tampilan form pemeriksaan merupakan form yang dapat digunakan admin untuk menambah data pemeriksaan. Implementasi halaman form data pemeriksaan merupakan hasil rancangan pada gambar 4.39. Adapun hasilnya dapat dilihat pada gambar 5.12.

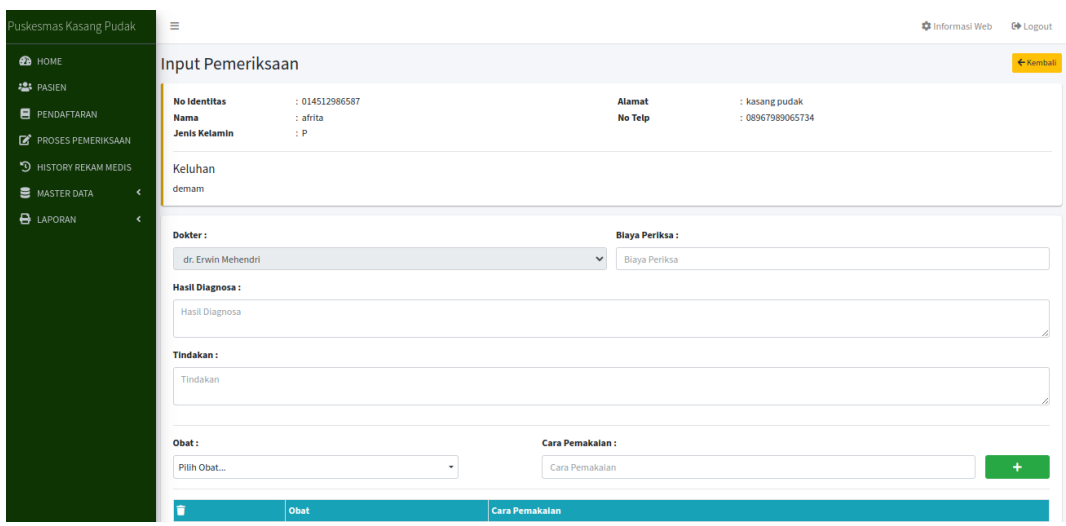

**Gambar 5.12 Implementasi Halaman Form Data Pemeriksaan Pasien**

6. Implementasi Halaman Form Cari Data Rekam Medis

Tampilan form cari rekam medis merupakan form yang dapat digunakan admin untuk mencari data rekam medis. Implementasi halaman form data cari data rekam medis merupakan hasil rancangan pada gambar 4.40. Adapun hasilnya dapat dilihat pada gambar 5.13.

| Puskesmas Kasang Pudak                    | $\equiv$     |                                      |                                     |                   |                                    |          | <b>C</b> Informasi Web <b>C</b> Logout |  |
|-------------------------------------------|--------------|--------------------------------------|-------------------------------------|-------------------|------------------------------------|----------|----------------------------------------|--|
| <b>B</b> HOME                             | Data         | Rekam Medis Pasien                   |                                     |                   |                                    | $\times$ |                                        |  |
| <b>LO</b> PASIEN                          |              | No Identitas / Nama<br>Jenis Kelamin | : 014512986587 / afrita<br>$\div P$ | Alamat<br>No Telp | : kasang pudak<br>: 08967989065734 |          |                                        |  |
| PENDAFTARAN                               | Carl         |                                      |                                     |                   |                                    |          |                                        |  |
| $\mathbb{Z}^{\bullet}$ PROSES PEMERIKSAAN | $\boxed{af}$ | Tgl Periksa<br><b>No</b>             |                                     | Keluhan           | <b>Hasil Diagnosis</b>             | Resep    |                                        |  |
| <sup>5</sup> HISTORY REKAM MEDIS          | No           | $\mathbf{1}$<br>2023-07-11 13:22:53  |                                     | diabetes          | kaki sering sakit sakitan          | Resep    |                                        |  |
| MASTER DATA<br>$\triangleleft$            | $\mathbf{1}$ |                                      |                                     |                   |                                    |          |                                        |  |
| <b>B</b> LAPORAN<br>$\langle$             |              |                                      |                                     |                   |                                    | Tutup    |                                        |  |
|                                           |              |                                      |                                     |                   |                                    |          |                                        |  |
|                                           |              |                                      |                                     |                   |                                    |          |                                        |  |
|                                           |              | Puskesmas Kasang Pudak © 2023        |                                     |                   |                                    |          |                                        |  |

**Gambar 5.13 Implementasi Halaman Form Cari Data Rekam Medis** 

7. Impelementasi Halaman Form Data Admin

Tampilan form admin merupakan form yang dapat digunakan admin untuk menambah data admin. Implementasi halaman form data pelanggan merupakan hasil rancangan pada gambar 4.41. Adapun hasilnya dapat dilihat pada gambar 5.14.

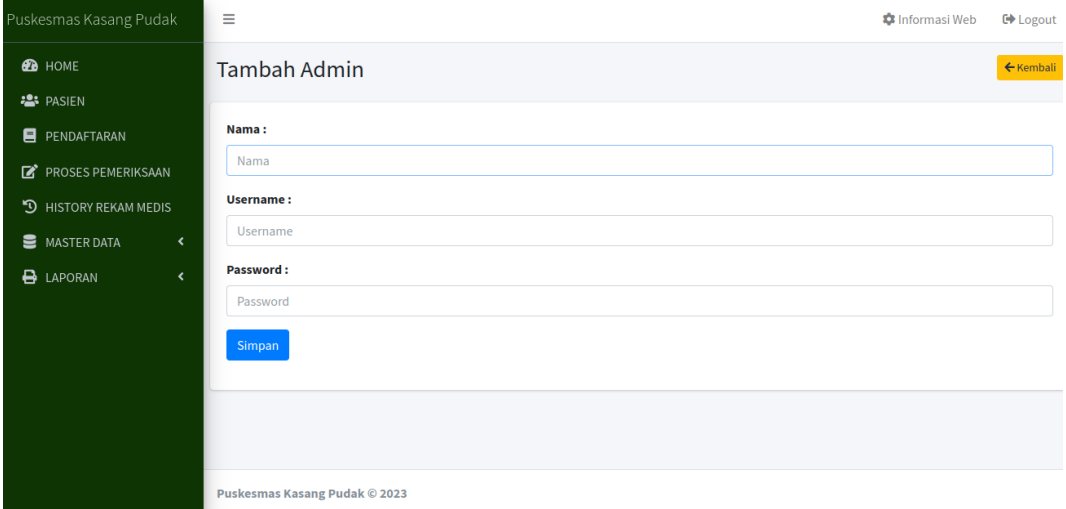

**Gambar 5.14 Implementasi Halaman Form Data Admin**

## **5.2 PENGUJIAN SISTEM / PERANGKAT LUNAK**

Pada tahap ini dilakukan pengujian menggunakan metode pengujian *white box*  dimana penulis melakukan pengecekan kode – kode program PHP yang ada dan *black box* dimana penulis melakukan pengecekan hasil keluaran dari aplikasi dan apabila hasil keluar tidak sesuai atau terjadi kesalahan maka penulis melakukan perbaikan agar hasil keluar dari aplikasi sesuai dengan hasil yang diharapkan.

1. Pengujian Modul Login Admin

Pada tahap ini dilakukan pengujian pada modul *login* admin untuk mengetahui apakah proses *login* admin atau fungsional *login* admin dapat berjalan dengan Berhasil. Hasil pengujian pada modul ini penulis sajikan sebagai berikut :

| <b>Modul</b> | <b>Prosedur</b> | <b>Masukan</b>         | Keluaran       | Hasil yang  | Kesimpulan |
|--------------|-----------------|------------------------|----------------|-------------|------------|
| yang         | pengujian       |                        | yang           | didapat     |            |
| diuji        |                 |                        | diharapkan     |             | Berhasil   |
| Login        | - Masukkan      | <i>Username</i>        | Admin          | Admin       |            |
| Admin        | username        | dan                    | berhasil login | berhasil    |            |
| (berhasil)   | dan             | password               | dan tampil     | login dan   |            |
|              | password        | yang                   | halaman        | tampil      |            |
|              | admin           | sesuai                 | utama          | halaman     |            |
|              | secara          | dengan                 |                | utama       |            |
|              | benar           | database               |                |             |            |
| Login        | - Masukkan      | <i><b>Username</b></i> | Admin gagal    | Admin       | Berhasil   |
| Admin        | username        | dan                    | login dan      | gagal login |            |
| (gagal)      | dan             | Password               | tampil pesan   | dan tampil  |            |
|              | password        | yang tidak             | "Maaf, Anda    | pesan       |            |
|              | admin yang      | sesuai                 | Gagal Login"   | "Maaf,      |            |
|              | salah dan       | dengan                 |                | Anda Gagal  |            |
|              | belum           | database               |                | Login"      |            |
|              | terdaftar       |                        |                |             |            |
|              | dalam           |                        |                |             |            |
|              | database        |                        |                |             |            |

**Tabel 5.1 Pengujian Modul** *Login* **Admin**

2. Pengujian Modul Mengelola Data Admin

Pada tahap ini dilakukan pengujian pada modul data admin oleh admin untuk mengetahui apakah proses mengelola data admin atau fungsional mengelola data admin dapat berjalan dengan Berhasil. Hasil pengujian pada modul ini penulis sajikan pada tabel 5.2.

| <b>Modul</b><br>yang                    | Prosedur<br>pengujian                                                                            | <b>Masukan</b>                 | <b>Keluaran</b><br>yang                                                                  | <b>Hasil</b> yang<br>didapat                                                             | Kesimpulan |
|-----------------------------------------|--------------------------------------------------------------------------------------------------|--------------------------------|------------------------------------------------------------------------------------------|------------------------------------------------------------------------------------------|------------|
| diuji                                   |                                                                                                  |                                | diharapkan                                                                               |                                                                                          |            |
| Tambah<br>Data<br>Admin<br>(berhasil)   | - Pilih menu<br>data admin<br>- Klik<br>Tambah<br>- Input Data<br>- Klik Simpan                  | Input data<br>lengkap          | Data berhasil<br>ditambah dan<br>tampilkan<br>pesan "<br>Berhasil<br>simpan<br>admin"    | Data berhasil<br>ditambah dan<br>tampilkan<br>pesan<br>"Berhasil<br>simpan<br>admin"     | Berhasil   |
| Tambah<br>Data<br>Admin<br>(gagal)      | - Pilih menu<br>data admin<br>- Klik<br>Tambah<br>- Klik Simpan                                  | Input data<br>tidak<br>lengkap | Data gagal<br>ditambah dan<br>Tampilkan<br>pesan setiap<br>nama inputan<br>"harus diisi" | Data gagal<br>ditambah dan<br>Tampilkan<br>pesan setiap<br>nama inputan<br>"harus diisi" | Berhasil   |
| <b>Edit Data</b><br>Admin<br>(berhasil) | - Pilih menu<br>data admin<br>- Pilih record<br>- Klik Edit<br>- Input Data<br>- Klik Ubah       | Input data<br>lengkap          | Data berhasil<br>diubah dan<br>Tampilkan<br>pesan<br>"Berhasil<br>ubah admin"            | Data berhasil<br>diubah dan<br>Tampilkan<br>pesan<br>"Berhasil<br>ubah admin"            | Berhasil   |
| <b>Edit Data</b><br>Admin<br>(gagal)    | - Pilih menu<br>data admin<br>- Pilih record<br>- Klik Edit<br>- Kosongkan<br>field<br>Klik Ubah | Input data<br>tidak<br>lengkap | Data gagal<br>ditambah dan<br>Tampilkan<br>pesan setiap<br>nama inputan<br>"harus diisi" | Data gagal<br>ditambah dan<br>Tampilkan<br>pesan setiap<br>nama inputan<br>"harus diisi" | Berhasil   |
| Hapus<br>Data<br>Admin<br>(berhasil)    | - Pilih record<br>data admin<br>yang akan<br>dihapus<br>- Klik hapus                             |                                | Data berhasil<br>dihapus dan<br>tampilkan<br>Pesan Bahwa<br>"Berhasil<br>hapus admin"    | Data berhasil<br>dihapus dan<br>tampilkan<br>Pesan Bahwa<br>"Berhasil<br>hapus admin"    | Berhasil   |

**Tabel 5.2 Pengujian Modul Mengelola Data Admin**

3. Pengujian Modul Mengelola Data Dokter

Pada tahap ini dilakukan pengujian pada modul data Dokter oleh admin untuk mengetahui apakah proses mengelola data Dokter atau fungsional mengelola data Dokter dapat berjalan dengan Berhasil. Hasil pengujian pada modul ini penulis sajikan pada tabel 5.3.

| <b>Modul</b>                                           | <b>Prosedur</b>                                                                                   | <b>Masukan</b>                 | <b>Keluaran</b>                                                                                      | <b>Hasil</b> yang                                                                        | Kesimpulan |
|--------------------------------------------------------|---------------------------------------------------------------------------------------------------|--------------------------------|----------------------------------------------------------------------------------------------------|------------------------------------------------------------------------------------------|------------|
| yang                                                   | pengujian                                                                                         |                                | yang                                                                                                 | didapat                                                                                  |            |
| diuji<br>Tambah<br>Data<br><b>Dokter</b><br>(berhasil) | - Pilih menu<br>data Dokter<br>- Klik<br>Tambah<br>- Input Data<br>- Klik Simpan                  | Input data<br>lengkap          | diharapkan<br>Data berhasil<br>ditambah dan<br>tampilkan<br>pesan "<br>Berhasil<br>simpan<br>Dokter" | Data berhasil<br>ditambah dan<br>tampilkan<br>pesan<br>"Berhasil<br>simpan<br>Dokter"    | Berhasil   |
| Tambah<br>Data<br><b>Dokter</b><br>(gagal)             | - Pilih menu<br>data Dokter<br>- Klik<br>Tambah<br>- Klik Simpan                                  | Input data<br>tidak<br>lengkap | Data gagal<br>ditambah dan<br>Tampilkan<br>pesan setiap<br>nama inputan<br>"harus diisi"             | Data gagal<br>ditambah dan<br>Tampilkan<br>pesan setiap<br>nama inputan<br>"harus diisi" | Berhasil   |
| <b>Edit Data</b><br>Dokter<br>(berhasil)               | - Pilih menu<br>data Dokter<br>- Pilih record<br>- Klik Edit<br>- Input Data<br>- Klik Ubah       | Input data<br>lengkap          | Data berhasil<br>diubah dan<br>Tampilkan<br>pesan<br>"Berhasil<br>ubah Dokter"                       | Data berhasil<br>diubah dan<br>Tampilkan<br>pesan<br>"Berhasil<br>ubah Dokter"           | Berhasil   |
| <b>Edit Data</b><br>Dokter<br>(gagal)                  | - Pilih menu<br>data Dokter<br>- Pilih record<br>- Klik Edit<br>- Kosongkan<br>field<br>Klik Ubah | Input data<br>tidak<br>lengkap | Data gagal<br>ditambah dan<br>Tampilkan<br>pesan setiap<br>nama inputan<br>"harus diisi"             | Data gagal<br>ditambah dan<br>Tampilkan<br>pesan setiap<br>nama inputan<br>"harus diisi" | Berhasil   |

**Tabel 5.3 Pengujian Modul Mengelola Data Dokter**

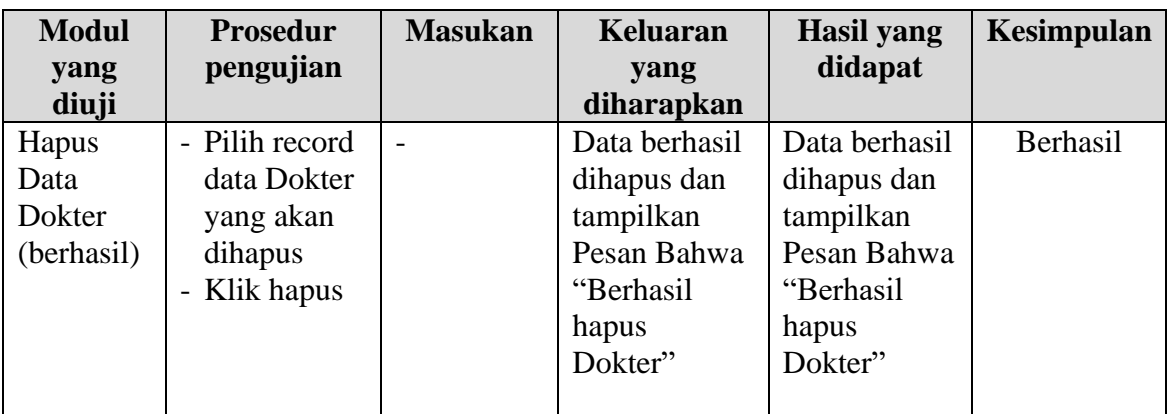

4. Pengujian Modul Mengelola Data Pasien

Pada tahap ini dilakukan pengujian pada modul data Pasien oleh admin untuk mengetahui apakah proses mengelola data Pasien atau fungsional mengelola data Pasien dapat berjalan dengan Berhasil. Hasil pengujian pada modul ini penulis sajikan pada tabel 5.4.

| <b>Modul</b> | <b>Prosedur</b> | <b>Masukan</b> | Keluaran      | <b>Hasil yang</b> | Kesimpulan |
|--------------|-----------------|----------------|---------------|-------------------|------------|
| yang         | pengujian       |                | yang          | didapat           |            |
| diuji        |                 |                | diharapkan    |                   |            |
| Tambah       | - Pilih menu    | Input data     | Data berhasil | Data berhasil     | Berhasil   |
| Data         | data Pasien     | lengkap        | ditambah dan  | ditambah dan      |            |
| Pasien       | - Klik          |                | tampilkan     | tampilkan         |            |
| (berhasil)   | Tambah          |                | pesan "       | pesan "           |            |
|              | - Input Data    |                | Berhasil      | berhasil          |            |
|              | - Klik Simpan   |                | simpan        | simpan            |            |
|              |                 |                | Pasien"       | pasien"           |            |
|              |                 |                |               |                   |            |
| Tambah       | - Pilih menu    | Input data     | Data gagal    | Data gagal        | Berhasil   |
| Data         | data Pasien     | tidak          | ditambah dan  | ditambah dan      |            |
| Pasien       | - Klik          | lengkap        | Tampilkan     | Tampilkan         |            |
| (gagal)      | Tambah          |                | pesan setiap  | pesan setiap      |            |
|              | - Klik Simpan   |                | nama inputan  | nama inputan      |            |
|              |                 |                | "harus diisi" | "harus diisi"     |            |
| Edit Data    | - Pilih menu    | Input data     | Data berhasil | Data berhasil     | Berhasil   |
| Pasien       | data Pasien     | lengkap        | diubah dan    | diubah dan        |            |
| (berhasil)   | - Pilih record  |                | Tampilkan     | Tampilkan         |            |
|              | - Klik Edit     |                | pesan         | pesan             |            |

**Tabel 5.4 Pengujian Modul Mengelola Data Pasien**

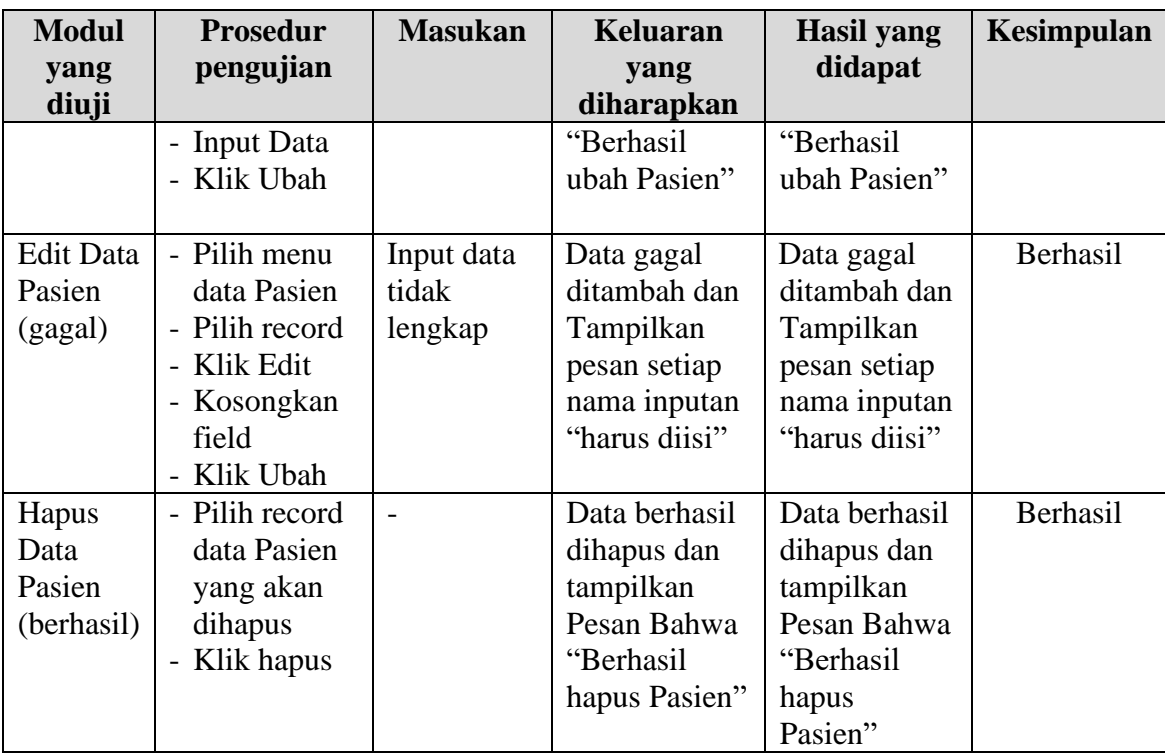

5. Pengujian Modul Mengelola Data Pendaftaran

Pada tahap ini dilakukan pengujian pada modul data Pendaftaran oleh admin untuk mengetahui apakah proses mengelola data Pendaftaran atau fungsional mengelola data Pendaftaran dapat berjalan dengan Berhasil. Hasil pengujian pada modul ini penulis sajikan pada tabel 5.5.

**Tabel 5.5 Pengujian Modul Mengelola Data Pendaftaran**

| <b>Modul</b><br>yang diuji | Prosedur<br>pengujian | <b>Masukan</b> | <b>Keluaran</b><br>yang | <b>Hasil</b> yang<br>didapat | <b>Kesimpulan</b> |
|----------------------------|-----------------------|----------------|-------------------------|------------------------------|-------------------|
|                            |                       |                | diharapkan              |                              |                   |
| Tambah                     | - Pilih menu          | Input data     | Data berhasil           | Data berhasil                | Berhasil          |
| Data                       | data                  | lengkap        | ditambah dan            | ditambah                     |                   |
| Pendaftaran                | Pendaftaran           |                | tampilkan               | dan                          |                   |
| (berhasil)                 | - Klik                |                | pesan "                 | tampilkan                    |                   |
|                            | Tambah                |                | Berhasil                | pesan                        |                   |
|                            | - Input Data          |                | simpan                  | "Berhasil                    |                   |
|                            | - Klik                |                | Pendaftaran"            | simpan                       |                   |
|                            | Simpan                |                |                         | pendaftaran"                 |                   |
|                            |                       |                |                         |                              |                   |

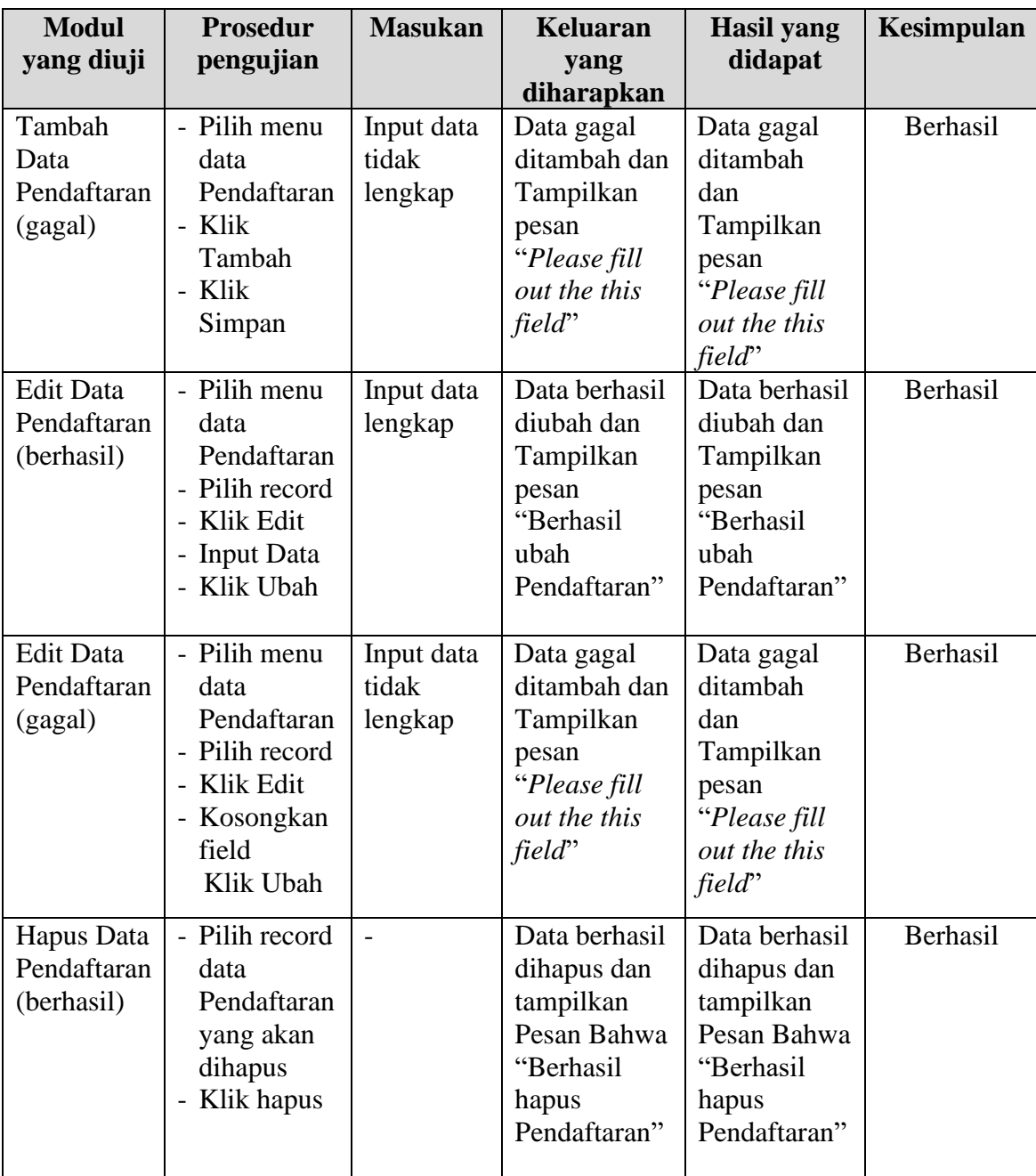

# **5.3 ANALISIS HASIL YANG DICAPAI OLEH SISTEM**

Setelah melakukan implementasi yang dibangun dari berbagai prosedur pengujian padaa sistem form yang ada pada sistem yang telah dibangun untuk

mengatasi permasalahan yang terjadi pada Puskesmas Kasang Pudak adalah sebagai berikut :

- 1. Sistem yang dirancang dapat melakukan pengolahan data administrasi dan rekam medik pasien sehingga memudahkan admin dalam melakukan administrasi pasien dan dalam pencarian data rekam medik pasien.
- 2. Sistem baru juga terdapat fitur untuk pencetakkan laporan yang diperlukan seperti laporan kunjungan dan laporan rekam medik serta riwayat per pasien secara lengkap.

## **5.3.1 Kelebihan Program**

Adapun kelebihan dari program yang dibuat untuk Puskesmas Kasang Pudak, dapat dijabarkan sebagai berikut:

- 1. Sistem mampu melakukan pengolahan data rekam medis seperti mendata pasien, tindakan, dan rekam medis
- 2. Sistem mampu mencetak laporan dengan lebih baik berdasarkan datadata yang telah diinputkan sebelumnya, sehingga mempermudah *user* dalam menyerahkan laporan kepada pimpinan.

### **5.3.2 Kekurangan Program**

Penulis menyadari masih ada kekurangan pada aplikasi yang dibangun dari program yang dibuat untuk Puskesmas Kasang Pudak. Berikut kekurangan yang ditemukan penulis:

- 1. Tampilan *user interface* yang masih biasa dan standar.
- 2. Belum tersedia aplikasi untuk melakukan *back up database* pada sistem.